# SIAFI Sistema Integrado de<br>do Governo Federal

# **Manual do Usuário**

**Detalhar Conjunto de Fontes de Recurso**

Data e hora de geração: 23/11/2024 02:42

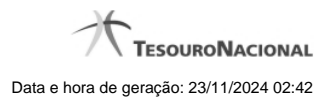

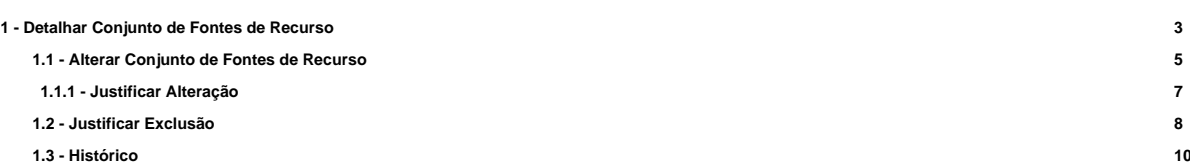

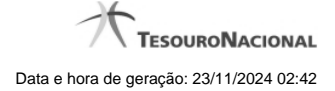

# **1 - Detalhar Conjunto de Fontes de Recurso**

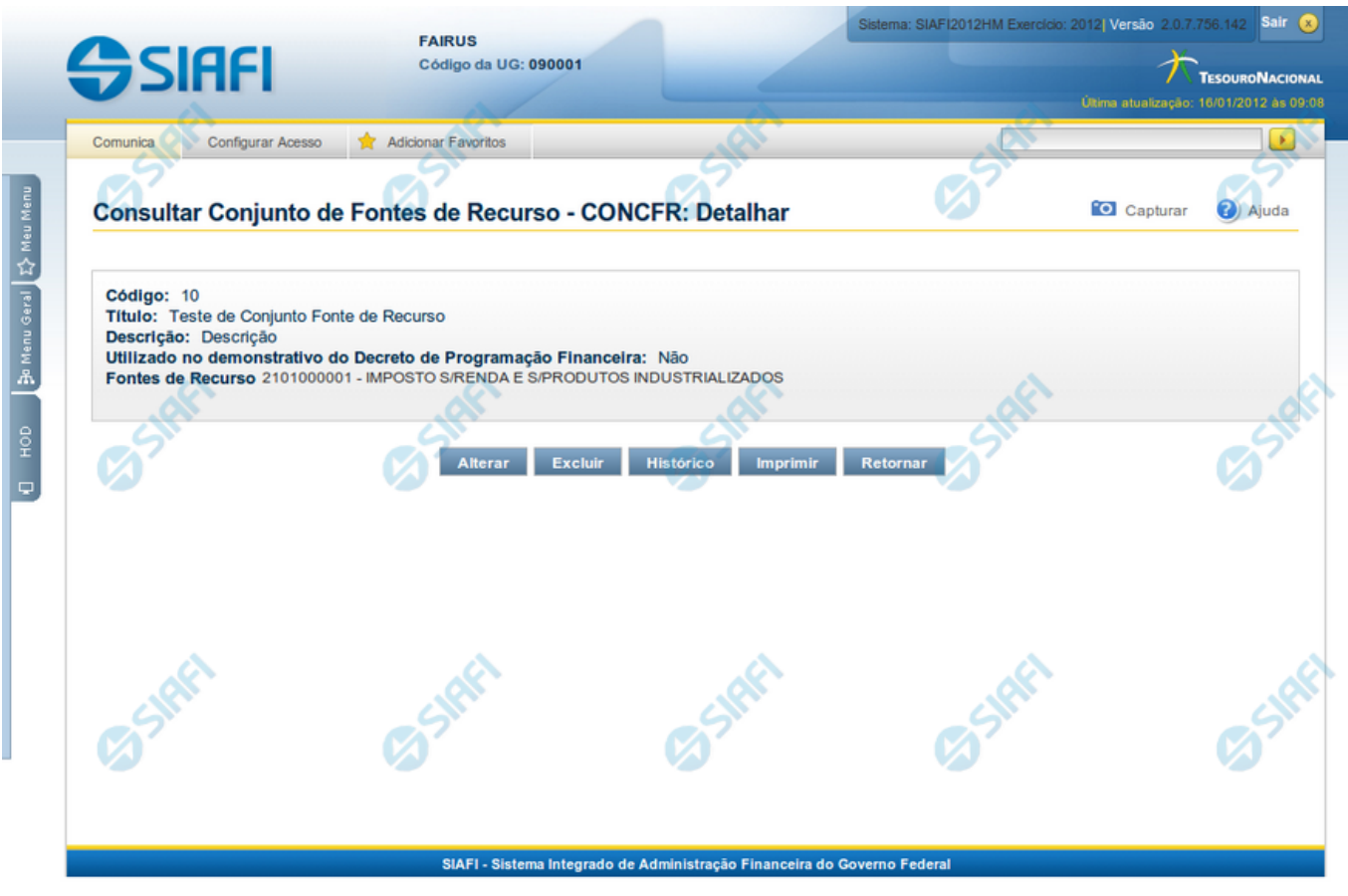

# **Detalhar Conjunto de Fontes de Recurso**

Exibe em detalhes um registro da tabela "Conjunto de Fontes de Recurso".

A partir deste formulário, você tem as seguintes opções:

- 1. Solicitar a formatação de um arquivo para impressão desse registro;
- 2. Retornar à consulta.
- 3. Entrar no modo de edição para alterar o conteúdo do registro;
- 4. Excluir o registro;
- 5. Reincluir o registro, caso ele esteja excluído;
- 6. Visualizar o histórico das operações efetuadas sobre o registro.

#### **Campos**

Apresenta os campos que compõe o Conjunto de Fontes de Recurso sendo detalhado, descritos a seguir:

**Código** - código do Conjunto de Fontes de Recurso.

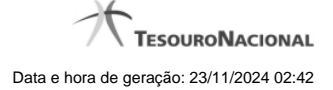

**Título** - título do Conjunto de Fontes de Recurso.

**Descrição** - descrição do Conjunto de Fontes de Recurso.

**Utilizado no Demonstrativo do Decreto de PF** - indica se o Conjunto de Fontes de Recurso é usado ou não no Utilizado no Demonstrativo do Decreto de Programação Financeira (PF).

**Fontes de Recurso** - selecione as Fontes de Recursos presentes nos Conjuntos de Fontes de Recurso que você pretende consultar.

#### **Botões**

**Imprimir** - Clique nesse botão para solicitar a geração de um arquivo do tipo PDF, formatado para impressão do registro.

**Retornar** - Clique nesse botão para retornar à consulta.

**Alterar** - Clique nesse botão para ir para a edição, em que você poderá alterar o conteúdo desse registro.

**Excluir** - Clique nesse botão para excluir esse registro.

**Reincluir** - Se esse registro estiver excluído, em vez dos botões "Alterar" e "Excluir" descritos acima, é apresentado o botão "Reincluir". Clique nesse botão para reverter a exclusão.

**Histórico** - Clique nesse botão para visualizar o histórico das operações efetuadas sobre esse registro.

# **Próximas Telas**

[Alterar Conjunto de Fontes de Recurso](http://manualsiafi.tesouro.gov.br/dados-de-apoio/conjunto-de-fonte-de-recursos/concfr-consultar-conjunto-de-fontes-de-recurso/detalhar-conjunto-de-fontes-de-recurso/alterar-conjunto-de-fontes-de-recurso) [Justificar Exclusão](http://manualsiafi.tesouro.gov.br/dados-de-apoio/conjunto-de-fonte-de-recursos/concfr-consultar-conjunto-de-fontes-de-recurso/detalhar-conjunto-de-fontes-de-recurso/justificar-exclusao) [Histórico do Conjunto de Fonte de Recursos](http://manualsiafi.tesouro.gov.br/dados-de-apoio/conjunto-de-fonte-de-recursos/concfr-consultar-conjunto-de-fontes-de-recurso/detalhar-conjunto-de-fontes-de-recurso/historico-do-conjunto-de-fonte-de-recursos)

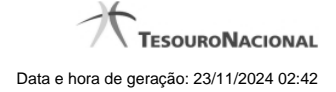

# **1.1 - Alterar Conjunto de Fontes de Recurso**

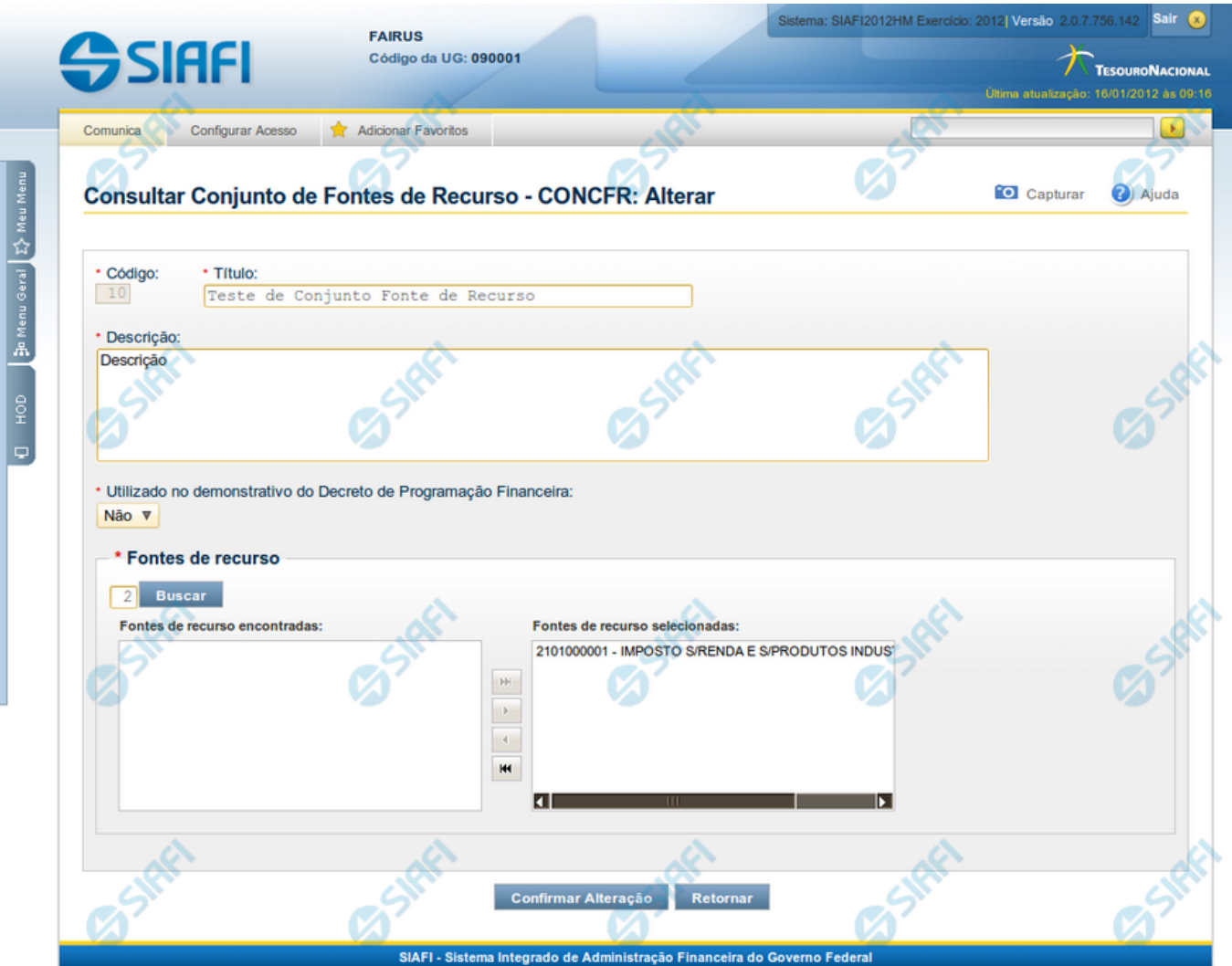

# **Alterar Conjunto de Fontes de Recurso**

Nesse formulário, você realiza alterações nos dados de um registro da tabela "Conjunto de Fontes de Recurso".

#### **Campos**

Apresenta os campos que compõe o Conjunto de Fontes de Recurso sendo alterado:

**Código** - código do Conjunto de Fontes de Recurso.

**Título** - título do Conjunto de Fontes de Recurso.

**Descrição** - descrição do Conjunto de Fontes de Recurso.

**Utilizado no Demonstrativo do Decreto de PF** - indica se o Conjunto de Fontes de Recurso é usado ou não no Utilizado no Demonstrativo do Decreto de Programação Financeira (PF).

**Fontes de Recurso** - selecione as Fontes de Recursos presentes nos Conjuntos de Fontes de Recurso que você pretende consultar.

#### **Botões**

**Confirmar Alteração** - Clique nesse botão para confirmar as alterações realizadas no conteúdo desse registro.

**Retornar** - Clique nesse botão para retornar à consulta.

# **Próximas Telas**

[Justificar Alteração](http://manualsiafi.tesouro.gov.br/dados-de-apoio/conjunto-de-fonte-de-recursos/concfr-consultar-conjunto-de-fontes-de-recurso/detalhar-conjunto-de-fontes-de-recurso/alterar-conjunto-de-fontes-de-recurso/justificar-alteracao)

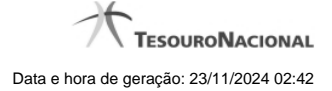

# **1.1.1 - Justificar Alteração**

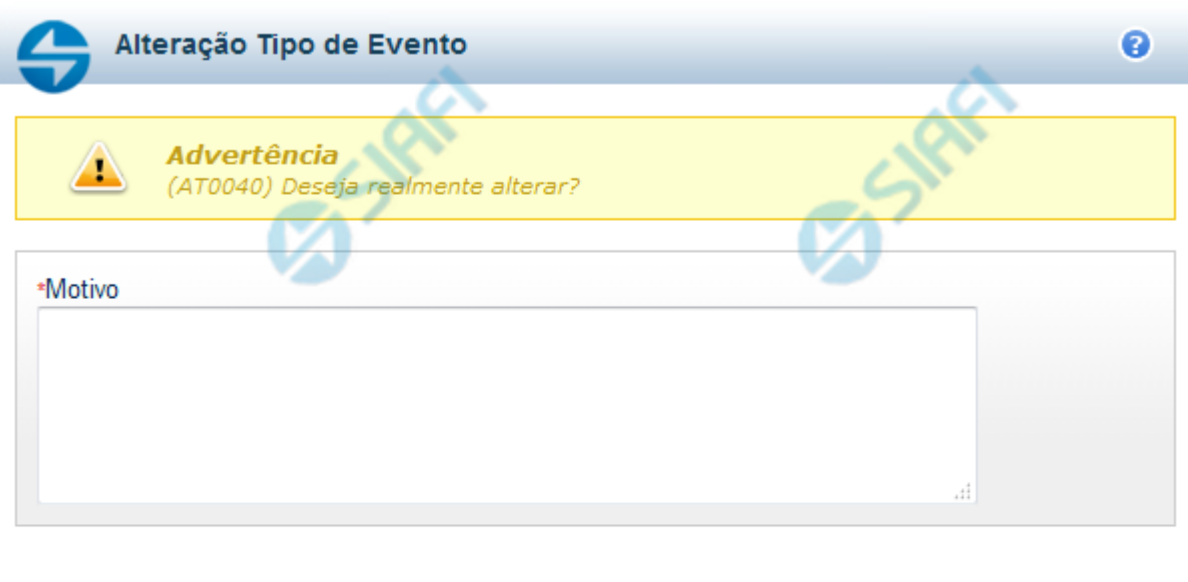

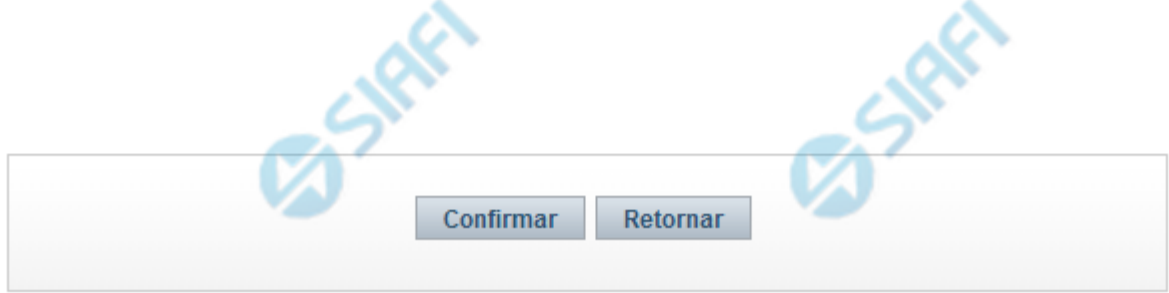

#### **Justificar Alteração**

Neste formulário você informa o motivo da Alteração de um registro. O preenchimento do motivo da alteração é obrigatório para que as alterações realizadas sejam gravadas .

A alteração de registros é restrita aos usuários responsáveis pela manutenção das tabelas.

#### **Campos**

**Motivo** - Informe o motivo da alteração do registro considerado, contendo, no máximo, 1.024 caracteres.

#### **Botões**

**Confirmar** - Clique nesse botão para concluir a alteração proposta e gravar os dados alterados.

**Retornar** - Clique nesse botão para desistir da alteração.

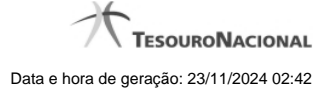

# **1.2 - Justificar Exclusão**

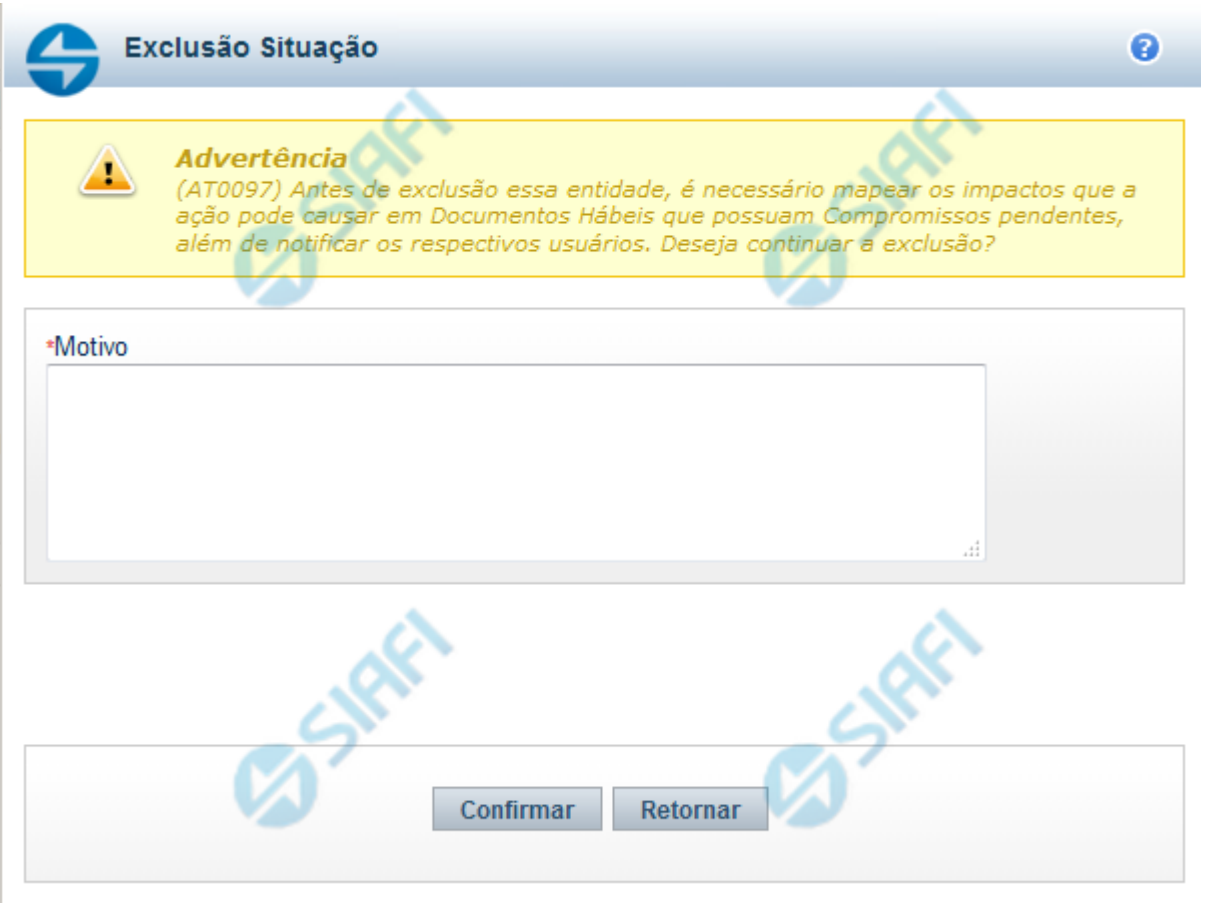

# **Justificar Exclusão**

Nesse formulário, você informa o motivo da exclusão de um registro. O preenchimento é obrigatório para que a exclusão seja concluída.

A exclusão de registros é restrita aos usuários responsáveis pela manutenção das tabelas.

A exclusão não elimina fisicamente o registro da tabela, apenas faz uma marca no registro indicando essa condição.

Registros logicamente excluídos podem ser visualizados e reincluídos pelos usuários responsáveis pela manutenção das tabelas.

#### **Campos**

**Motivo** - Informe o motivo da exclusão do registro considerado.

#### **Botões**

**Confirmar** - Clique nesse botão para concluir a exclusão proposta.

**Retornar** - Clique nesse botão para desistir da exclusão.

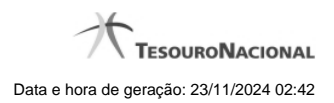

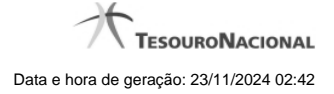

# **1.3 - Histórico**

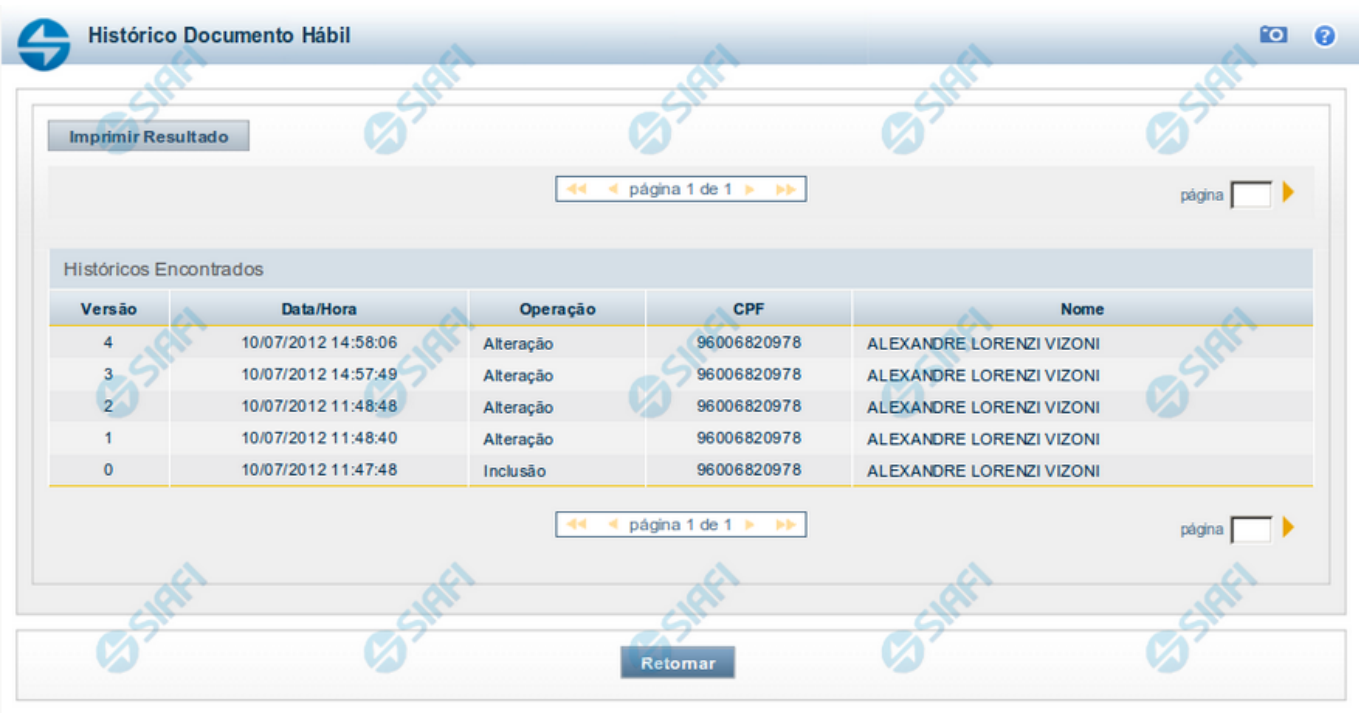

# **Histórico**

Este formulário é apresentado após você acionar o botão Histórico, nos detalhes de uma entidade.

A tela apresentada acima retrata o Histórico de uma entidade Documento Hábil. Para cada entidade que você desejar ver o Histórico, a tela exibirá, no mesmo formato, as informações da respectiva entidade.

Cada linha relacionada representa uma operação de inclusão, alteração ou cancelamento registrada para a entidade a que o histórico pertence.

Ao clicar sobre uma das linhas da tabela, o sistema exibe um formulário que contém as informações atualmente existentes na entidade, destacando aqueles itens de dados que, em relação a versão da entidade anteriormente armazenada, sofreram algum tipo de alteração.

#### **Campos**

**Versão** - exibe o número correspondente à versão das informações da entidade cujo histórico está sendo visualizado.

Quando a entidade é registrada pela primeira vez (ao ser criada), o número da versão é zero (0). A cada nova operação registrada, este número é incrementado de uma (1) unidade.

**Data/hora** - exibe a data e horário em que ocorreu o registro da operação relacionada do histórico.

**Operação** - informa qual foi a operação realizada e registrada sobre a entidade.

**CPF** - exibe o número do CPF da pessoa que registrou a operação sobre a entidade.

**Nome** - exibe o nome da pessoa que registrou a operação sobre a entidade.

#### **Botão**

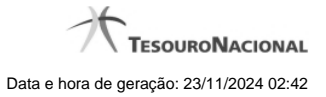

**Imprimir Resultado** - Clique nesse botão para gerar um documento PDF contendo as informações listadas no histórico, para posterior impressão em papel.

**Retornar** - Clique nesse botão para fechar o formulário de Histórico.

# **Próximas Telas**

[Detalhar Histórico](http://manualsiafi.tesouro.gov.br/contas-a-pagar-e-a-receber/documento-habil/consultar-documento-habil/aba-dados-basicos/historico/detalhar-historico)